## **Outcomes Rubric Tutorial**

## When you are using the rubric for a non-graded, non- digitally submitted assignment

This is the most basic of the outcomes rubric tutorials. If you want to use the assignment for a grade in the class, as well as for the college core outcomes, it will help to learn this first. You can then call Gina Kamwithi 4554 to make an appointment to walk through the extra process.

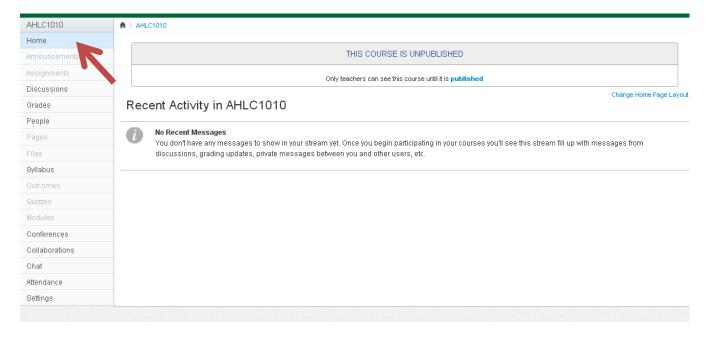

Go to your course home page

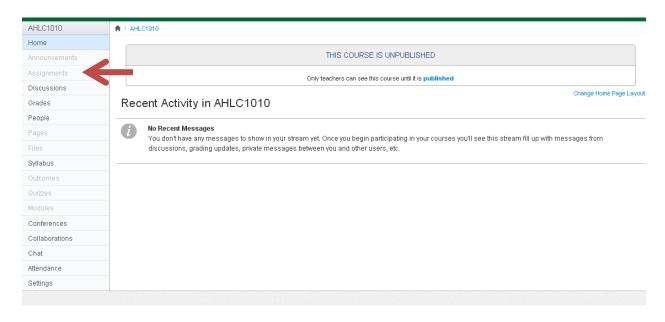

Click on assignment link- even if it does not look like you can click it on because of a light gray appearance.

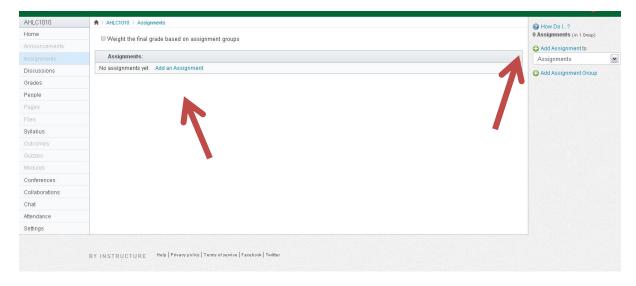

Click on add assignment –either in the white area above, or the gray area to the right.

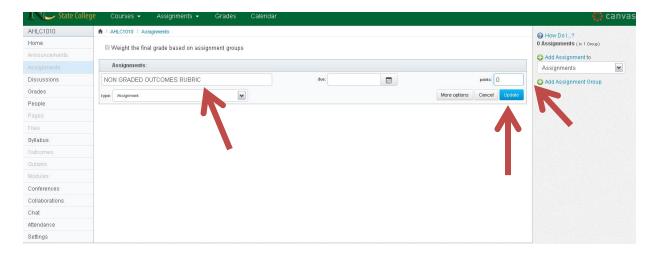

Name assignment rubric in rectangle box, set points to 0, click update. (please name the rubric assignment "NON GRADED OUTCOME RUBRIC" to ensure consistency.

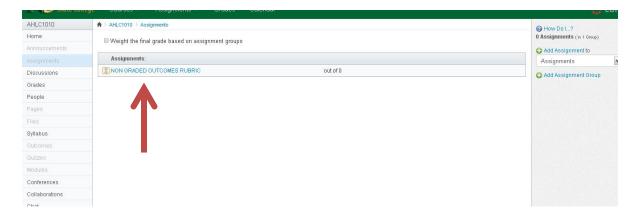

Click on the "NON GRADED OUTCOMES RUBRIC" link that you created.

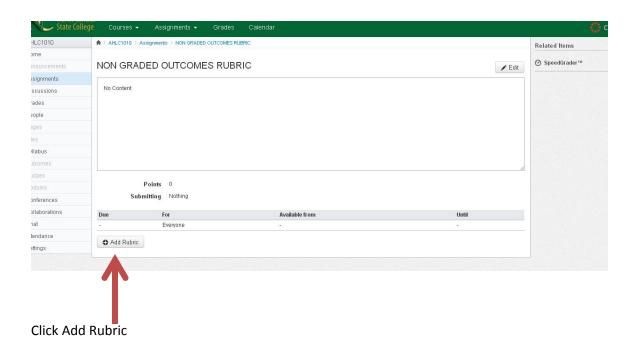

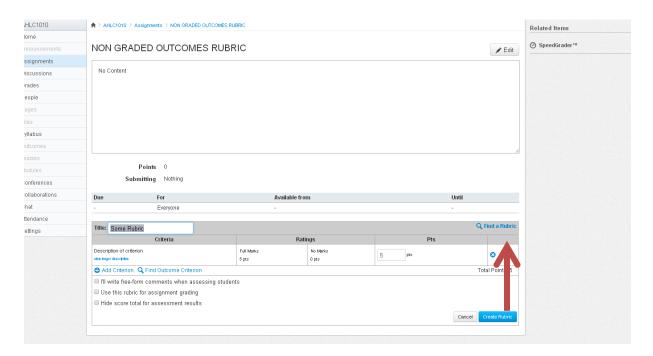

Click "Find a Rubric".

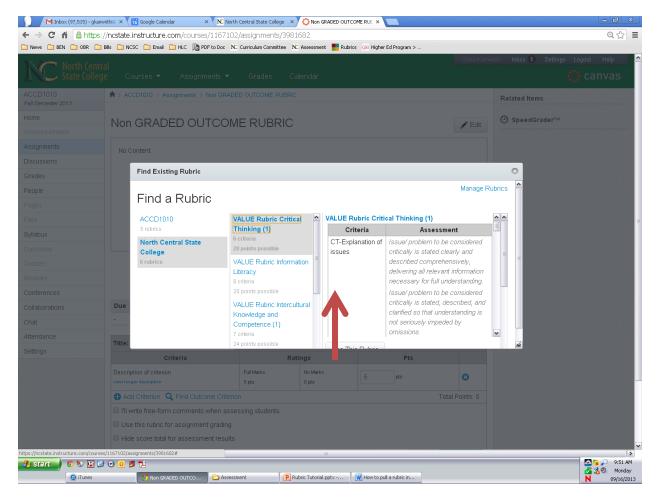

Choose Rubric- then click "Use This Rubric".

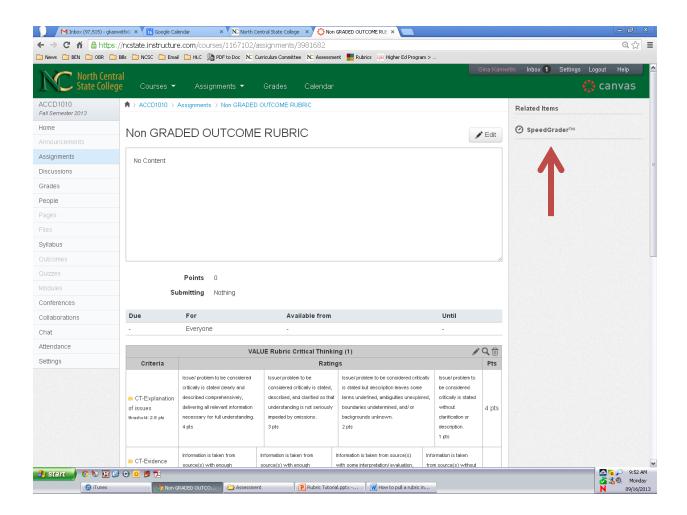

Click on Speed Grader

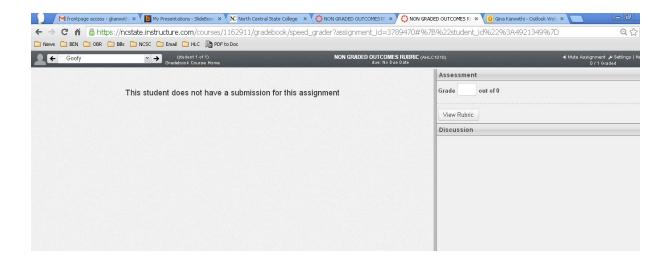

If you are completing the rubric from a printed paper that a student has not turned in as a part of the assignment, this is what your speed grader will look like. You will click on View Rubric.

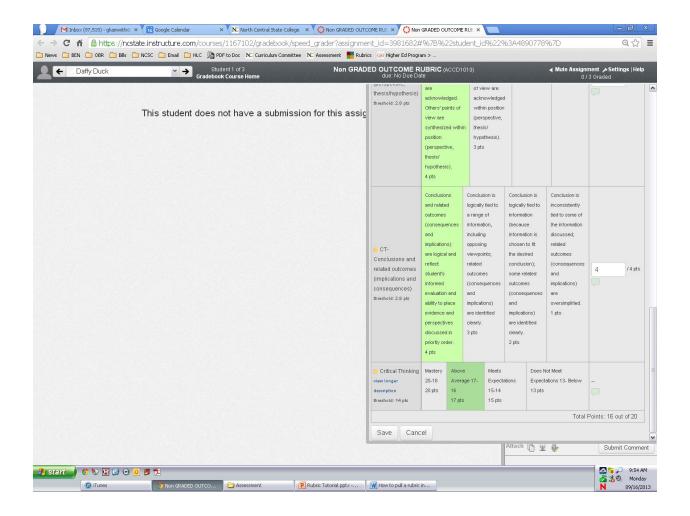

Click on the box that corresponds to the student's mastery level on each item. Each row will add up automatically.

Finally, read the summed score at the bottom of the page. Click on the mastery level in the bottom row, and click save.